# A Hochschule Harz

## **Rechenzentrum**

## **Zertifikatsverwaltung**

unter Windows mit dem Firefox

### **Stand:** 12.10.2017

#### **Inhalt**

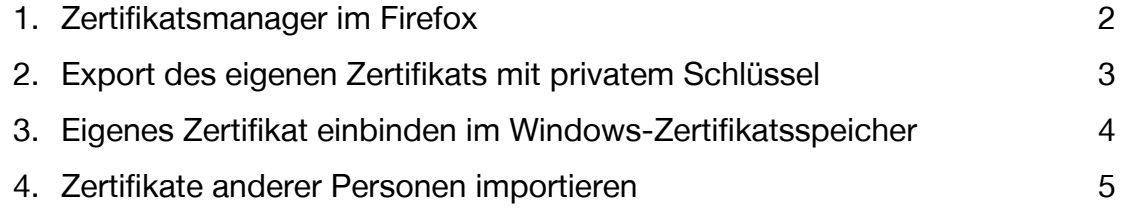

#### <span id="page-1-0"></span>**1. Zertifikatsmanager im Firefox**

Unter dem Menüpunkt "Menü öffnen (Symbol: 3 waagerechte Striche)"-> "Einstellungen" -> "Datenschutz & Sicherheit" -> "Zertifikate anzeigen" können Zertifikate verwaltet werden.

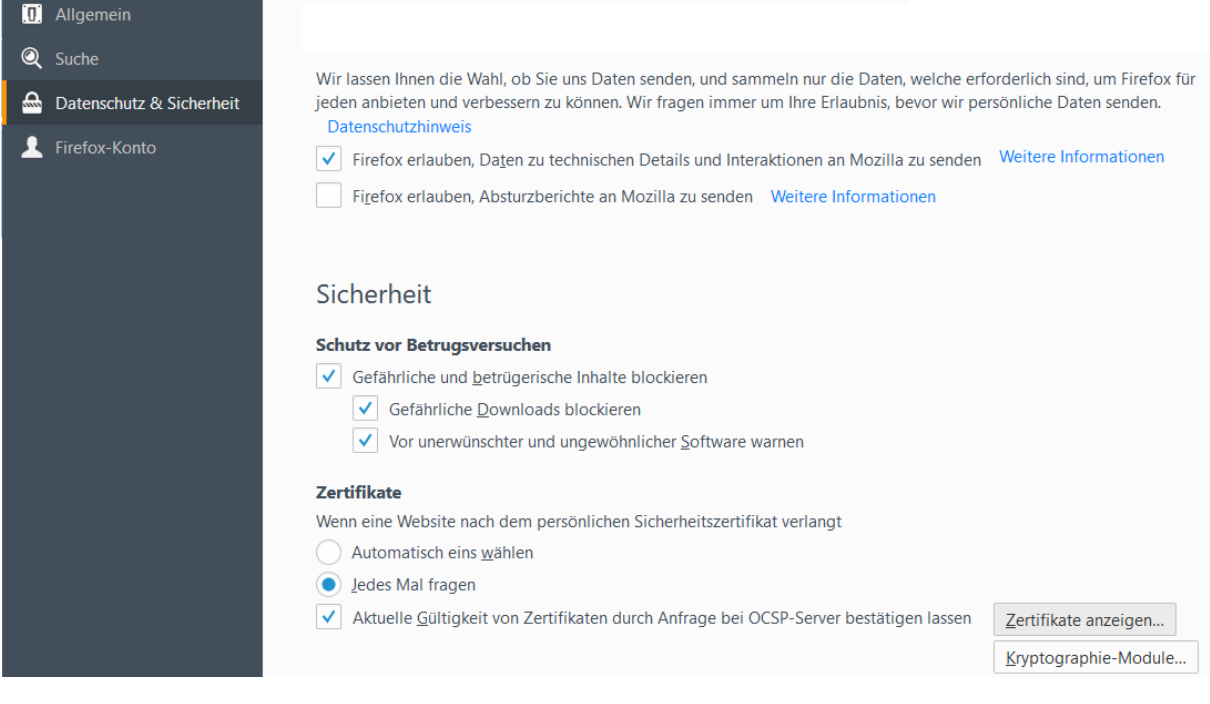

Die Registerfelder bieten folgende Möglichkeiten:

- Ihre Zertifikate,

hier sind die eigenen Zertifikate hinterlegt, zu dem ein privater Schlüssel vorhanden ist.

- Personen,

dies sind die öffentlichen Zertifikate von anderen Personen,

- Server,

sind Zertifikate von Servern, die über eine SSL Verbindung gesichert sind.

- Zertifizierungsstellen,

Zertifikate für die Zertifizierungsstellen, hier sollte das HS-HARZ-CA zu finden sein.

- Andere.

<span id="page-2-0"></span>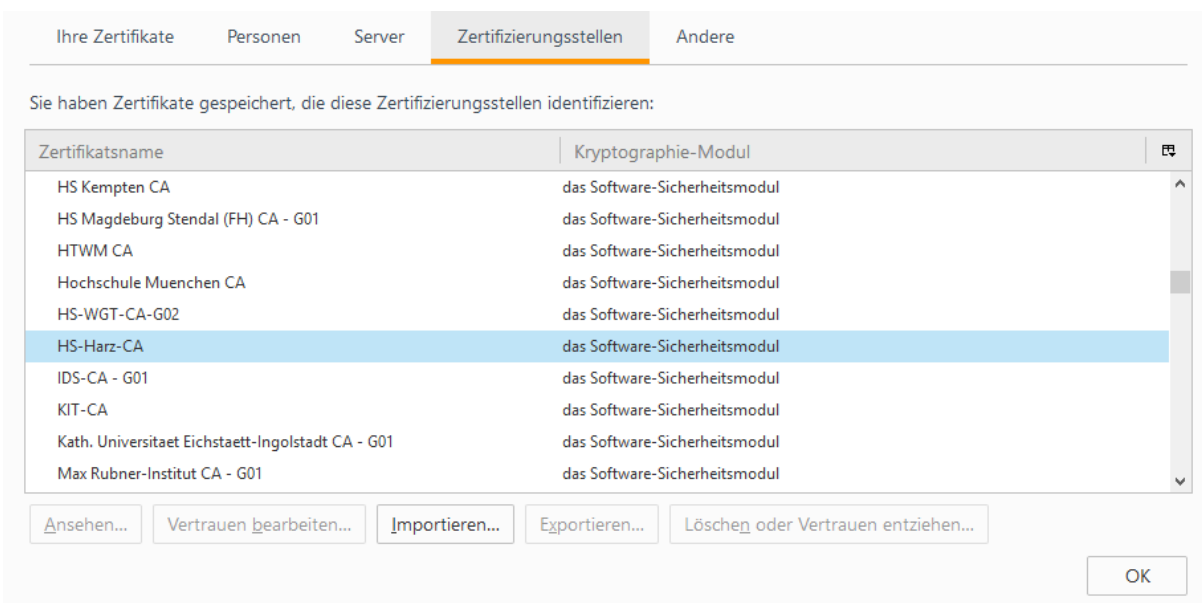

Die nötige Zertifikatskette der HS-Harz-CA kann über das Webfrontend G2 heruntergeladen werden: [https://pki.pca.dfn.de/dfn-ca-global-g2/cgi](https://pki.pca.dfn.de/dfn-ca-global-g2/cgi-bin/pub/pki?cmd=getStaticPage;name=index;id=2&RA_ID=2620)[bin/pub/pki?cmd=getStaticPage;name=index;id=2&RA\\_ID=2620](https://pki.pca.dfn.de/dfn-ca-global-g2/cgi-bin/pub/pki?cmd=getStaticPage;name=index;id=2&RA_ID=2620)

Die entsprechenden Buttons anklicken, dann wird das Zertifikat im Browser automatisch installiert.

#### **2. Export des eigenen Zertifikats mit privatem Schlüssel**

Für den Export in der Registerkarte "Eigene Zertifikate" auf das gewünschte Zertifikat klicken und auf "Alle sichern". Bei dieser Option werden die Zertifikate der Zertifizierungsstellen mitgesichert. Es wird eine p12 Datei erstellt, bitte zum Schutz der Datei ein Passwort eingeben.

<span id="page-3-0"></span>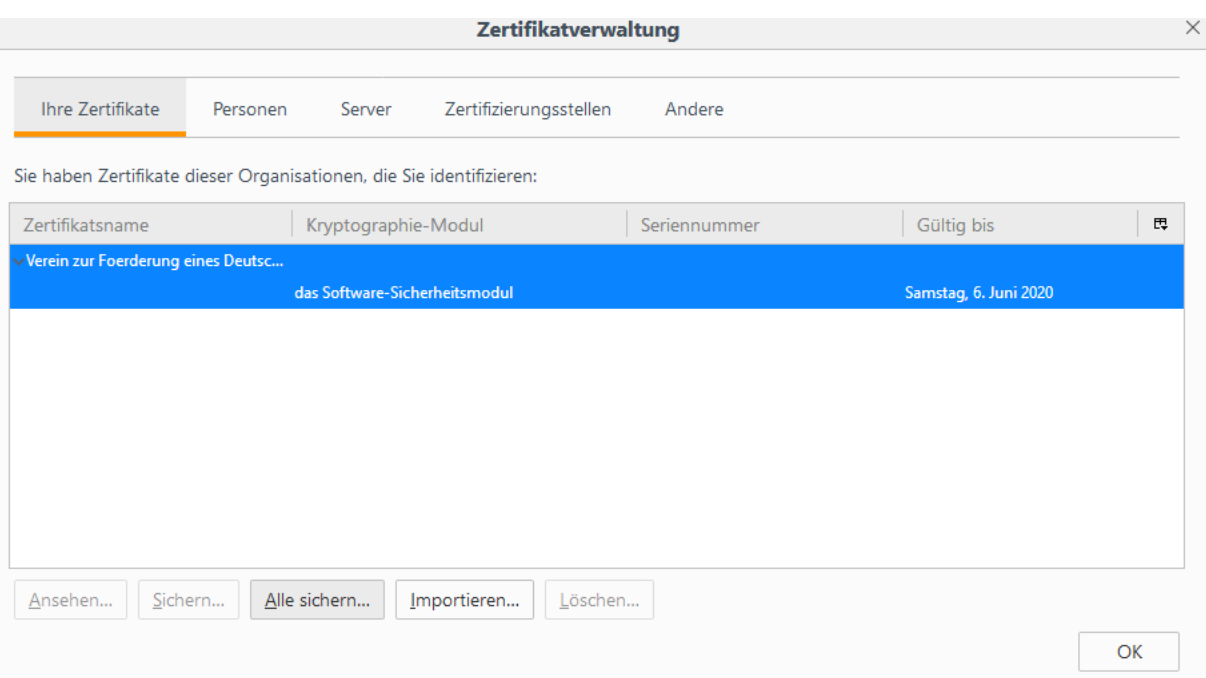

#### **3. Eigenes Zertifikat einbinden im Windows-Zertifikatsspeicher**

Eigene Zertifikate werden zur digitalen Signierung von E-Mails oder Dokumenten genutzt. Hierzu muss ein privater Schlüssel vorhanden sein. Durch die Signierung wird die Herkunft eines Dokuments bestätigt.

Um ein eigenes Zertifikat in den Windows-Zertifikatsspeicher zu importieren, muss eine p12 oder pfx Datei vorliegen. Diese Art von Datei enthält den privaten Schlüssel sowie das öffentliche Zertifikat. Die Installation erfolgt ganz einfach durch doppelt anklicken der Zertifikatsdatei im Windows Explorer.

Es öffnet sich der Zertifikatsimport-Assistent, bitte hier den Anweisungen folgen. Die Einsortierung erfolgt automatisch, es muss nur das Passwort angegeben werden, mit dem die Datei geschützt wurde.

<span id="page-4-0"></span>Zertifikatimport-Assistent

#### Schutz für den privaten Schlüssel

Der private Schlüssel wurde mit einem Kennwort geschützt, um die Sicherheit zu gewährleisten.

Geben Sie das Kennwort für den privaten Schlüssel ein.

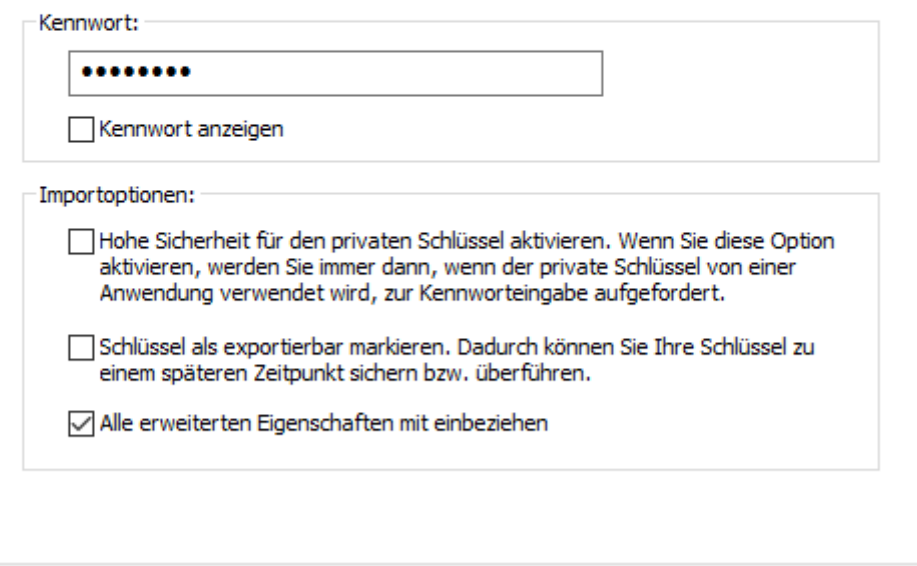

Nach Abschluss müsste das eigene Zertifikat in der entsprechenden Registerkarte zu finden sein und kann Windows-weit zur Signierung von Dokumenten und/oder E-Mail genutzt werden.

Weiter

Abbrechen

#### **4. Zertifikate anderer Personen importieren**

Im [Webfrontend G2](https://pki.pca.dfn.de/dfn-ca-global-g2/cgi-bin/pub/pki?cmd=getStaticPage;name=index;id=5&RA_ID=2620) können Zertifikate anderer Personen gedownloadet werden. Für die Installation im Windows am besten gleich den Internet Explorer nehmen. Einfach über den Menüpunkt "Zertifikat suchen" den Namen oder die gesuchte E-Mailadresse im Suchfeld eingeben.

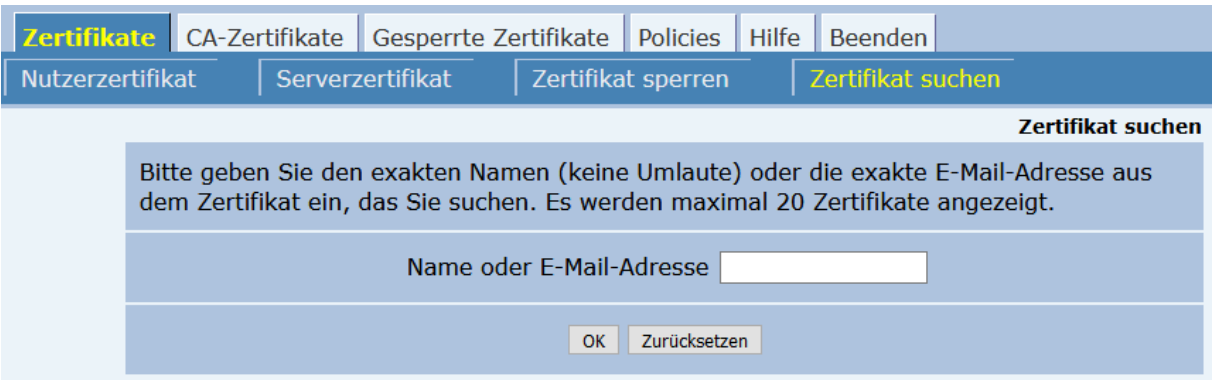

Klicken Sie auf die kleine Grafik links um sich die Detailansicht anzeigen zu lassen. Wenn sie ganz nach unten Scrollen, können Sie dann das Zertifikat installieren. Oder Klicken Sie direkt auf die Seriennummer, um es zu installieren.

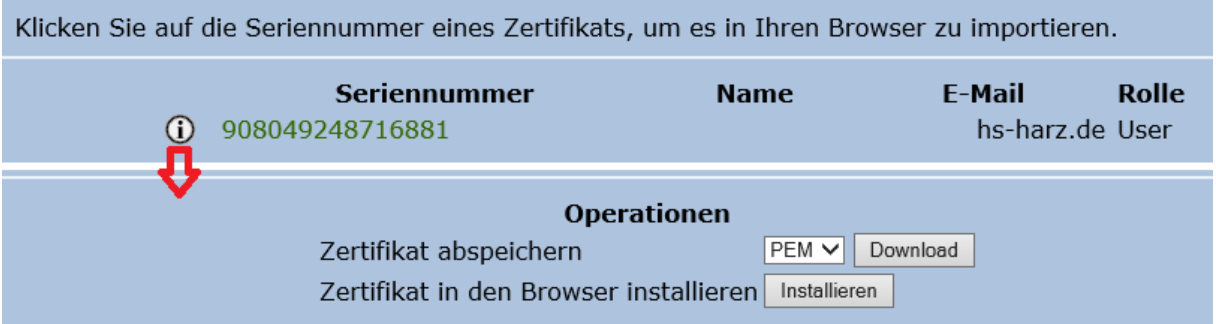

Die Zertifikate auf der lokalen Festplatte können wie das eigene Zertifikat über den Windows Explorer installiert werden, indem Sie sie doppelt anklicken.